## **Correcting a sent Docusign form**

## **Editing the Email Subject line to add student major code and PID**

1. Go to the form in Docusign, click the arrow for the drop-down menu, and hit the "Correct" button. If having trouble finding it, check your Inbox and Sent folder.

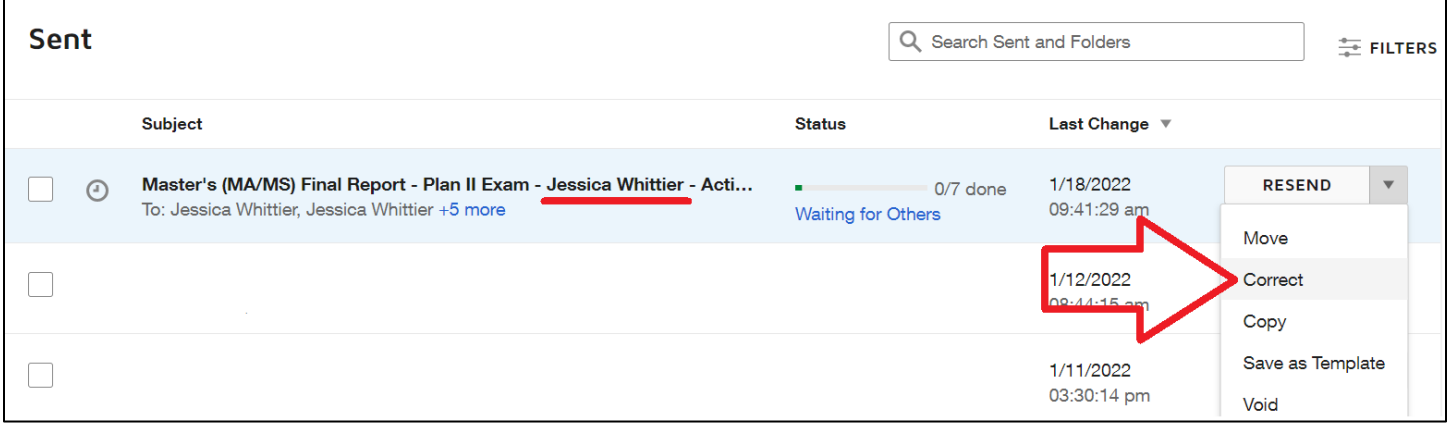

2. On the next screen, scroll down to the bottom past the signature routing information. There will be a section where you can edit the Email Subject line. Add the student's major code and PID before or after the student's name.

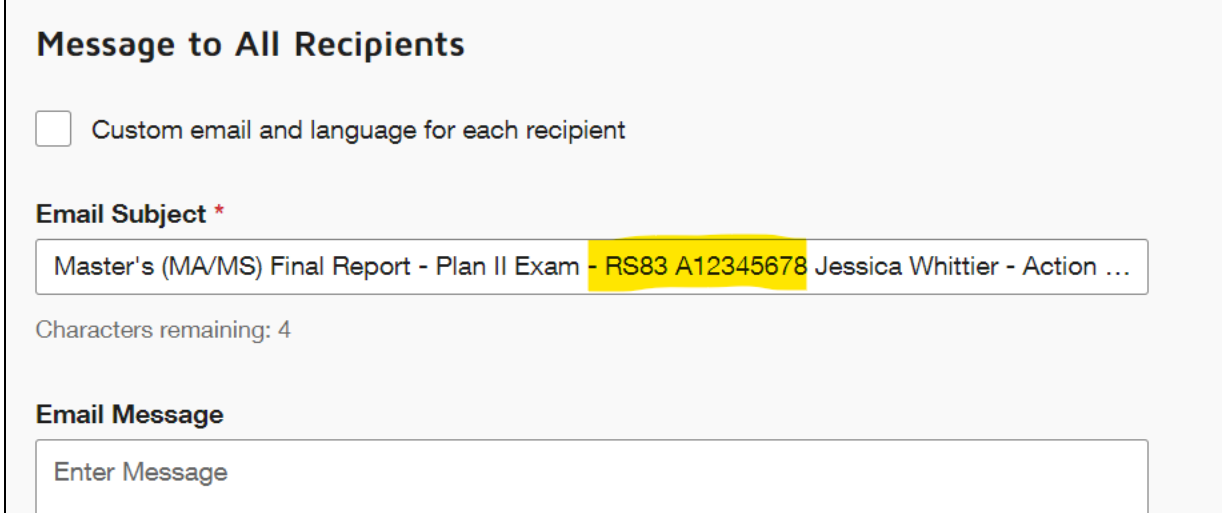

3. Hit the yellow "Next" button to go to the next page, and then the yellow "Correct" button to save changes.

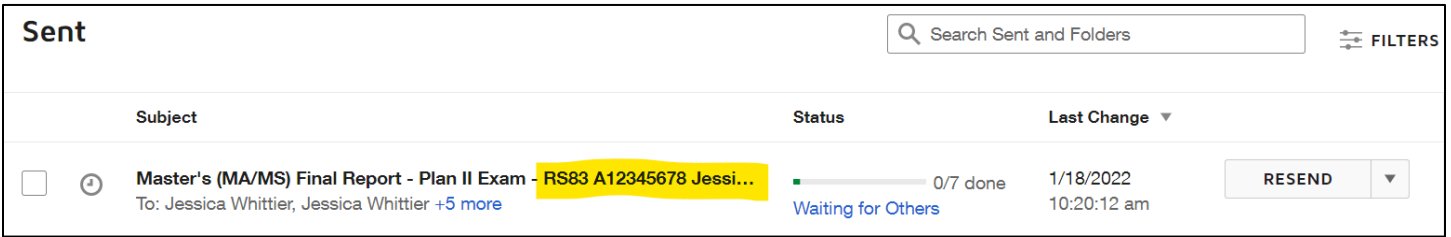

## **To prevent having to correct the Email Subject**

When first initiating the form, the Email Subject will have the text [[Student\_UserName]] that auto-populates the student name. Add the student's major code and PID before or after the brackets. **Note that editing any part in the [[Student\_UserName]] brackets will not auto-populate the name.**

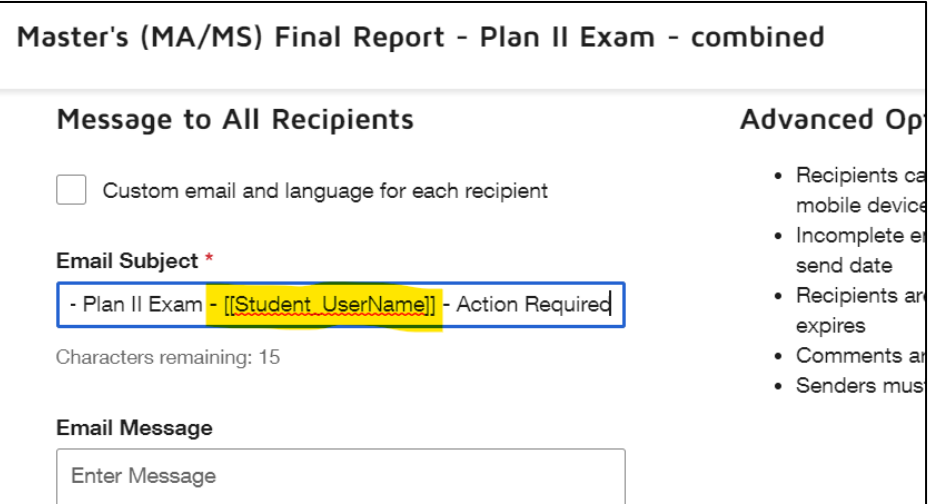

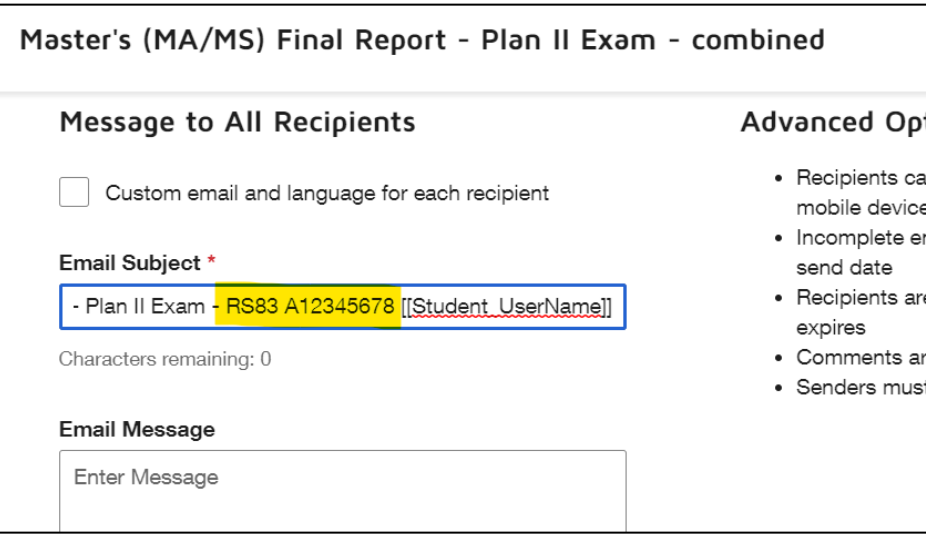

## **Adding a signer to a form**

1. Go to the form in Docusign, click the arrow for the drop-down menu, and hit the "Correct" button. If having trouble finding it, check your Inbox and Sent folder.

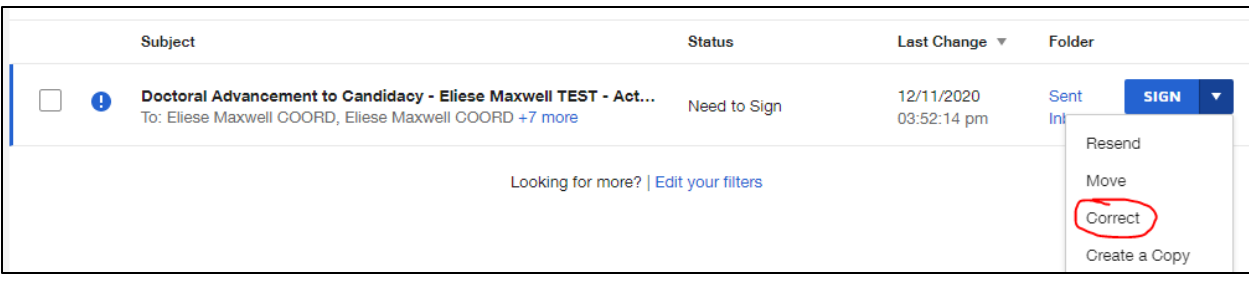

2. Scroll all the way down to the bottom of the page and hit "Add Recipient" and it will populate a new box for you to enter the new signer's name and email. You will also need to edit the number to the left of their name. This is the signing order. Change the number to the appropriate step in the routing. This may often be the current step.

You can check which step the form is at by viewing the form and seeing where the "Current" signer is. **Note that a signer cannot be added to a step that has already been completed (all signers have a green checkmark in that step). In this case, we can only add the signer to Step 4 or after.**

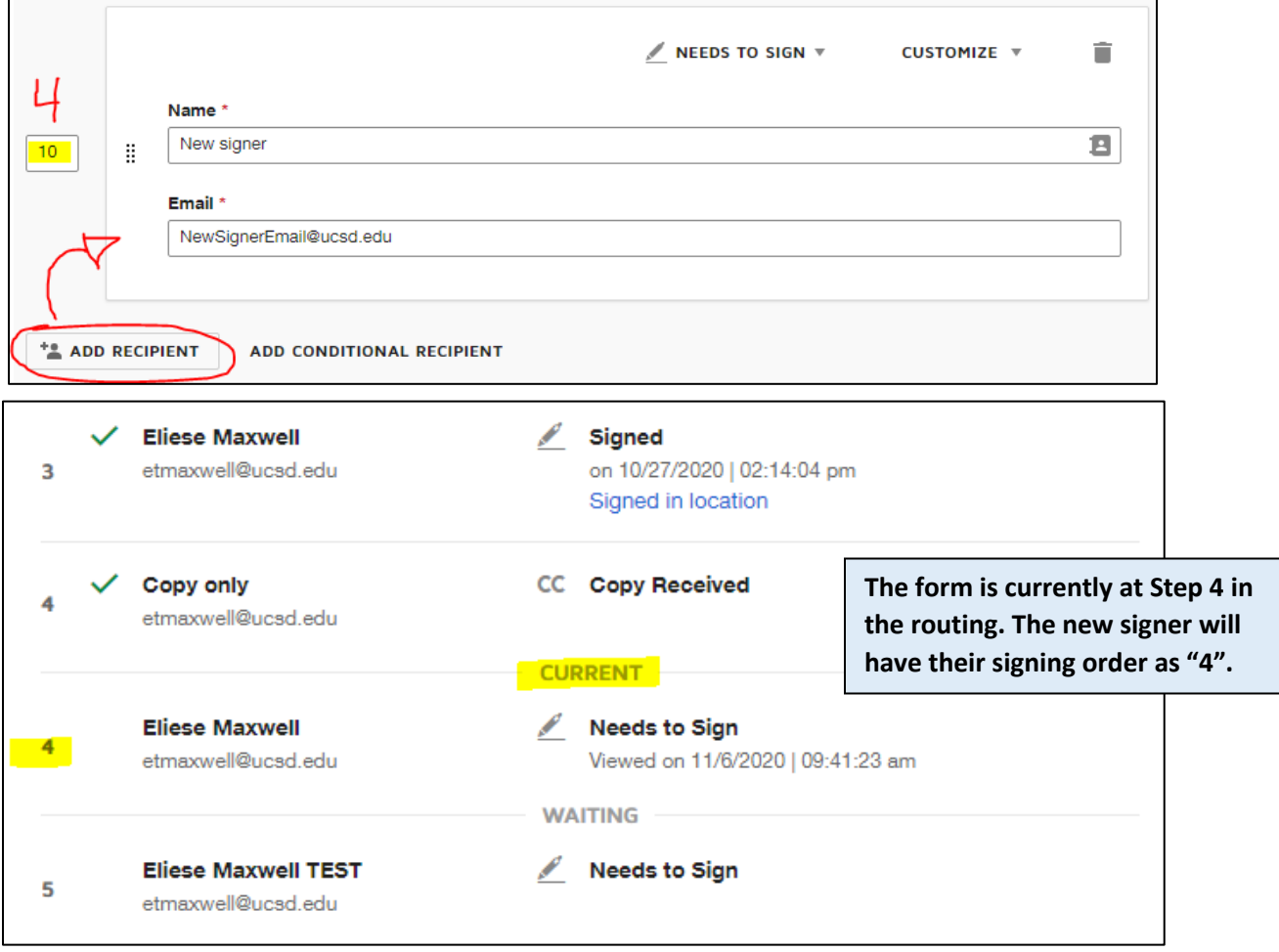

3. Hit "Next" once you have entered the name and email. You will be brought to a page that looks just like the form. It will have colorful boxes that indicate where other signers will sign.

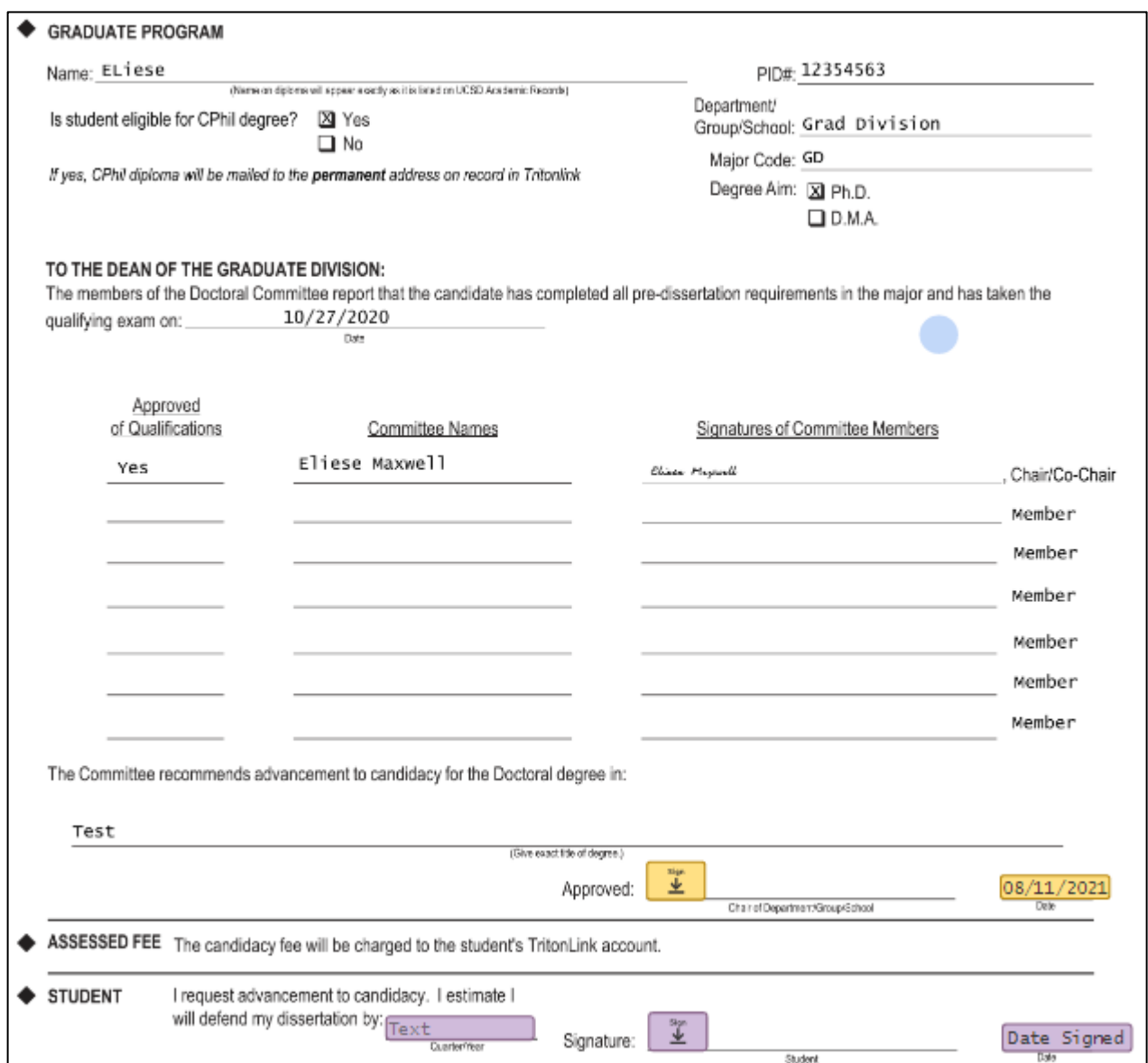

One way to add the new signer's boxes is copying and pasting the boxes from another signer. Otherwise you can add the boxes manually with the fields to the left. We will be adding "Text", "Name", and "Signature".

You will then need to change the color of the box to match the color of the new signer. Click on the box, then look at the right-hand side for the Recipient section. Click on the name to see a dropdown of all current and future signers.

*Note: if you do not add the signatures boxes, then the signer will not have any place to put their signature. The form will be blank.*

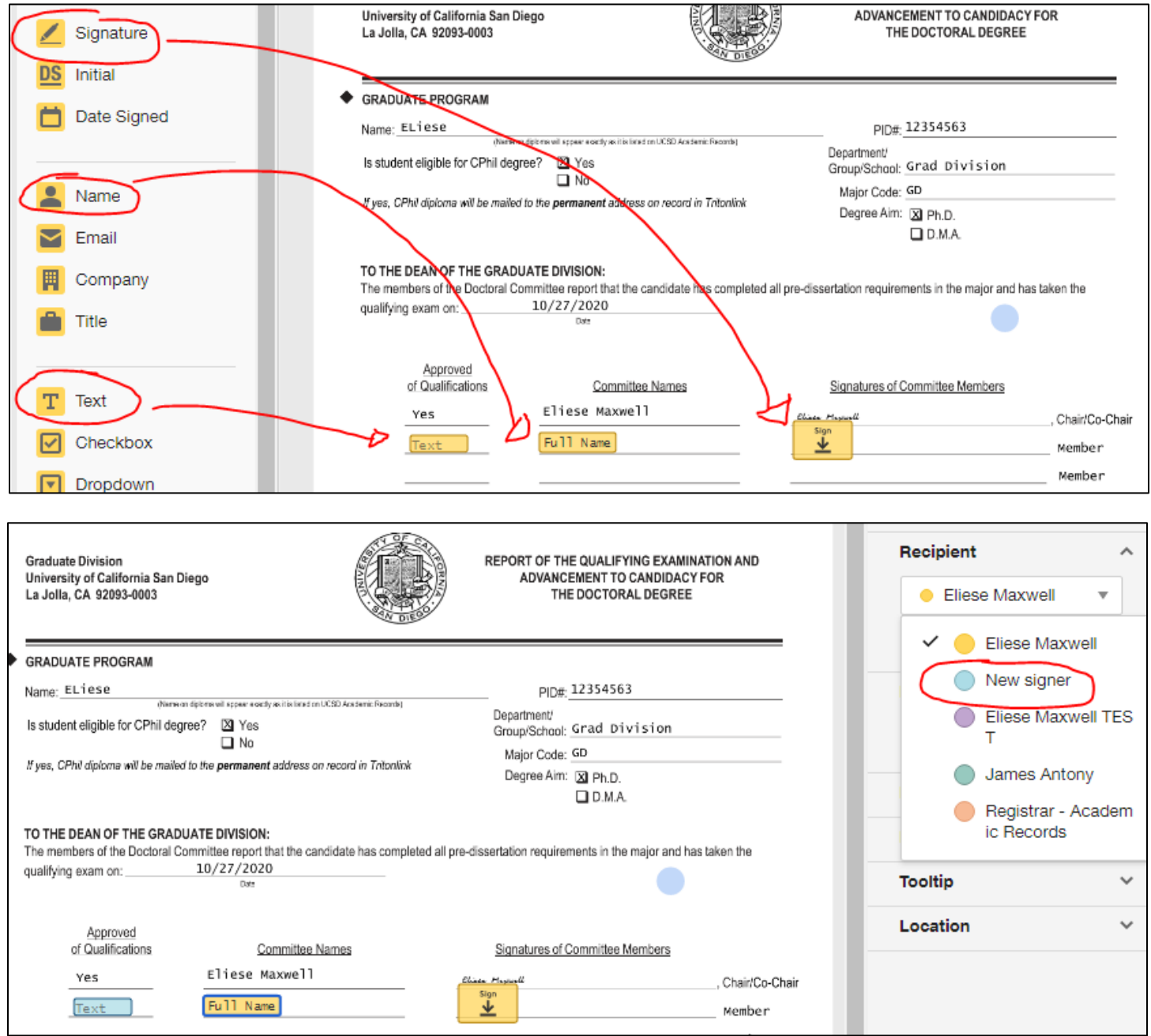

4. Once the signer's boxes have been added and the colors changed, hit the yellow "Correct" button. This will update the form and the routing list. An email will be sent if any signers were added to the current step.